# Radiation Oncology

AmeriHealth Administrators

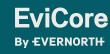

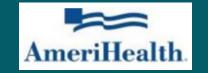

### Agenda

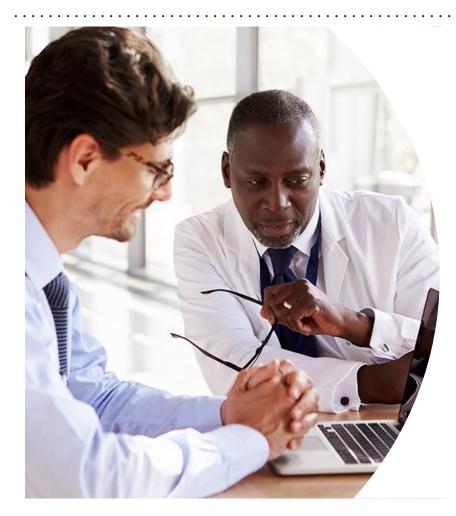

Solutions Overview Radiation Oncology

**Submitting Requests** 

Prior Authorization Outcomes, Special Considerations & Post-Decision Options

**EviCore Provider Portal** Overview, Features & Benefits

**Provider Resources** 

**Questions & Next Steps** 

Appendix

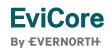

© 2024 EviCore healthcare. All Rights Reserved. This presentation contains CONFIDENTIAL and PROPRIETARY information.

# Solution Overview

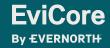

## **AmeriHealth Administrators Prior Authorization Services**

| Applicable Membership | Prior authorization applies to the following services | Prior authorization does NOT apply to services performed in |
|-----------------------|-------------------------------------------------------|-------------------------------------------------------------|
| Commercial            | Outpatient                                            | Emergency Rooms                                             |
|                       | <ul> <li>Elective/Non-emergent</li> </ul>             | Observation Services                                        |

• Inpatient Stays

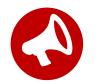

It is the responsibility of the ordering provider to request prior authorization approval for services.

# Submitting Requests

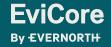

### **How to Request Prior Authorization**

## The EviCore Provider Portal is the easiest, most efficient way to request clinical reviews and check statuses.

- Save time: Quicker process than requests by phone or fax.
- Available 24/7.

**FviCore** 

By EVERNORTH

- Save your progress: If you need to step away, you can save your progress and resume later.
- Upload additional clinical information: No need to fax supporting clinical documentation; it can be uploaded on the portal.
- View and print determination information: Check case status in real time.
- **Dashboard**: View all recently submitted cases.
- **E-notification**: Opt to receive email notifications when there is a change to case status.
- **Duplication feature**: If you are submitting more than one request, you can duplicate information to expedite submissions.

To access the EviCore Provider Portal, visit www.EviCore.com

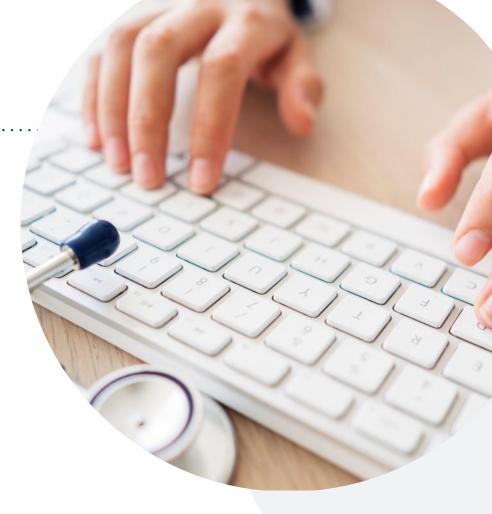

#### Phone: 866-686-2649

Monday – Friday 7 AM – 7 PM (local time)

#### Fax: 844-545-9213

### Utilization Management | Prior Authorization

**By EVERNORTH** 

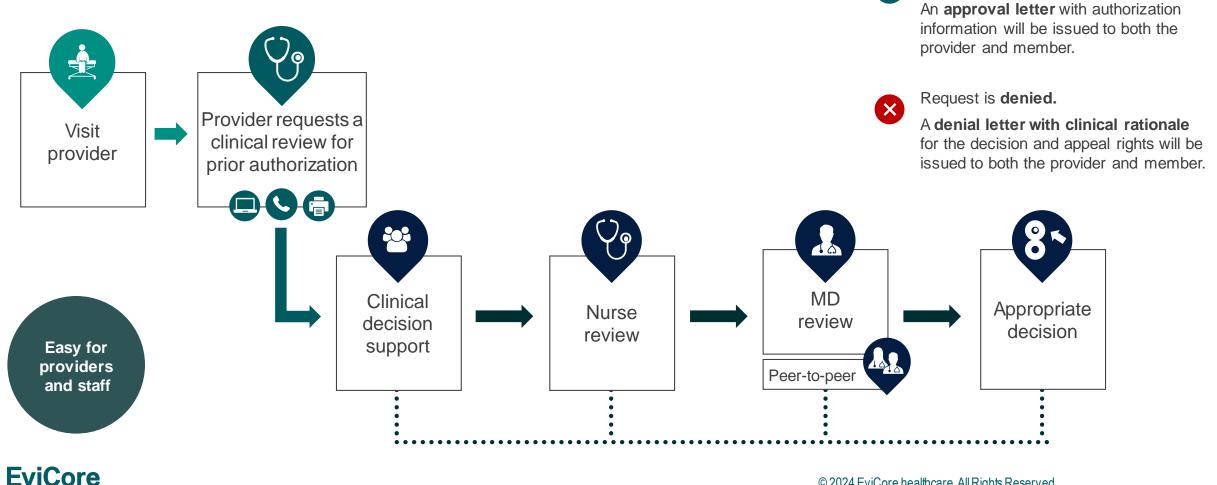

© 2024 EviCore healthcare. All Rights Reserved. This presentation contains CONFIDENTIAL and PROPRIETARY information.

Request is approved.

` 🗸

## **Holistic Treatment Plan Review**

EviCore relies on information about the patient's unique presentation and physician's intended treatment plan to authorize all services.

- Providers specify the cancer type or body part being treated rather than requesting individual CPT and HCPCS codes.
- The intended treatment plan for cancer type is compared to the evidence-based guidelines developed by our Medical Advisory Board.
- For Medicare Cases, LCD and NCDs are followed if there is one applicable to the treatment.

**FviCore** 

By EVERNORTH

- If a request is authorized or partially authorized, then the requested treatment technique and number of fractions will be provided, and the provider and member will be notified.
- If Image Guidance (IGRT) is requested, it may or may not be approved, separate from the primary treatment technique.

For questions about specific CPT codes that are generally included with each episode of care, please reference the **EviCore Radiation Therapy Coding Guidelines**.

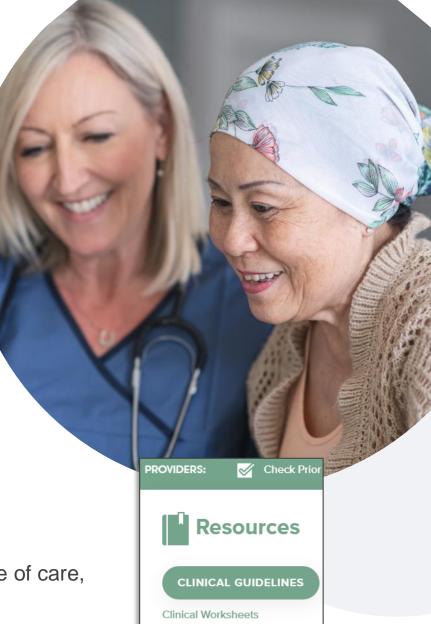

### **Necessary Information for Prior Authorization**

To obtain prior authorization on the very first submission, the provider submitting the request will need to gather information within four categories:

#### Member

- Health plan ID
- Member name
- Date of birth (DOB)

#### **Rendering Facility**

- Facility name
- Address
- National provider identifier (NPI)
- Tax identification number (TIN)
- Phone & fax number

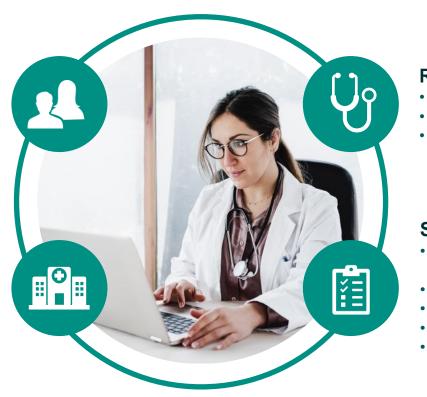

#### Want to make it easier?

Use our <u>clinical worksheets on</u> <u>EviCore.com</u> to ensure all the necessary information is included in your requests.

#### Referring (Ordering) Physician

- Physician name
- National provider identifier (NPI)
- Phone & fax number

#### **Supporting Clinical**

- Pertinent clinical information to substantiate medical necessity for the requested treatment plan
- Diagnosis code(s)
- Anticipated treatment start date
- Site of treatment and/or cancer type
- Previous test results, recent imaging (if applicable)

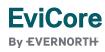

### Insufficient Clinical | Additional Documentation Needed

If during case build all required pieces of documentation are not received, or are insufficient for EviCore to reach a determination, the following will occur:

A hold letter will be faxed to the requesting provider requesting additional documentation.

The provider must submit the additional information to EviCore.

EviCore will review the additional documentation and reach a determination.

The hold letter will inform the provider about what clinical information is needed as well as the **date by which it is needed**. Requested information must be received within the timeframe as specified in the hold letter, or EviCore will render a determination based on the original submission. Determination notifications will be sent.

Prior Authorization Outcomes, Special Considerations & Post-Decision Options

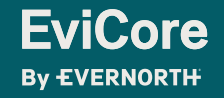

### **Prior Authorization Outcomes**

#### **Determination Outcomes:**

- Approved Requests: Authorizations are valid for 45-240 calendar days from the date of approval. Please refer to the authorization notification for specific timeframe.
- **Denied Requests:** Based on evidence-based guidelines, if a request is determined as inappropriate, a notification with the rationale for the decision and post decision/ appeal rights will be issued.

### **Notifications:**

- Authorization letters will be faxed to the ordering provider.
- Web initiated cases will receive e-notifications when a user opts to receive.
- Members will receive a letter by mail.
- Approval information can be printed on demand from the EviCore portal: <u>www.EviCore.com</u>

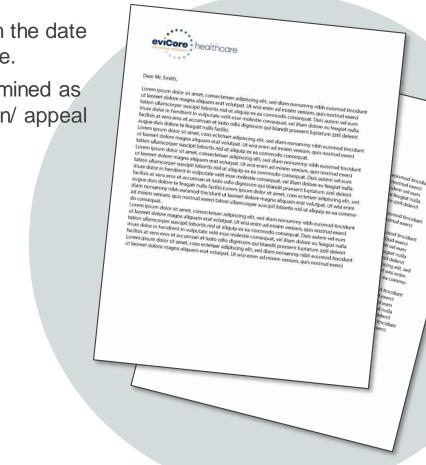

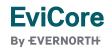

## **Special Circumstances**

#### **Retrospective (Retro) Authorization Requests**

- Retrospective requests may be made within **30 calendar days** from the date of service.
- Reviewed for clinical urgency and medical necessity.
- Retro requests are processed within **30 calendar days**.
- When authorized, the start date will be the submitted date of service.

#### **Urgent Prior Authorization Requests**

- EviCore uses the NCQA/URAC definition of urgent: when a delay in decision making may seriously jeopardize the life or health of the member.
- Can be initiated on provider portal or by phone.
- Urgent cases are typically reviewed within 24 to 72 hours.

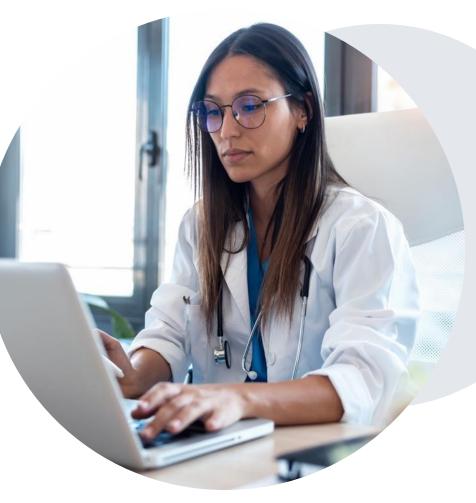

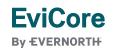

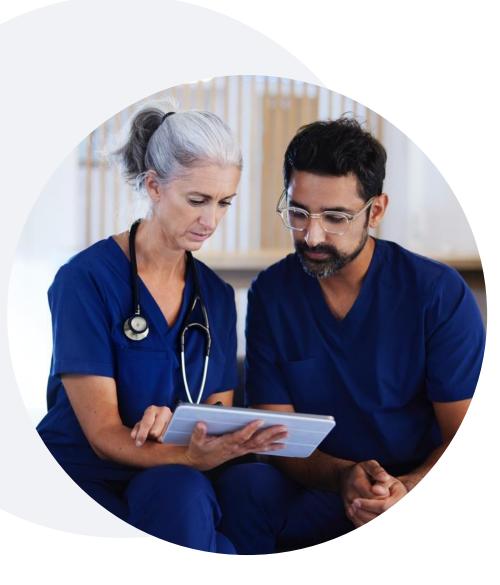

### **Special Circumstances** | Alternative Recommendations

An alternative treatment plan recommendation may be offered based on EviCore's evidence-based clinical guidelines.

When this occurs, the ordering provider can accept the alternative recommendation by building a new case.

Providers must contact EviCore to accept the alternative recommendation <u>before</u> the start of treatment.

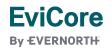

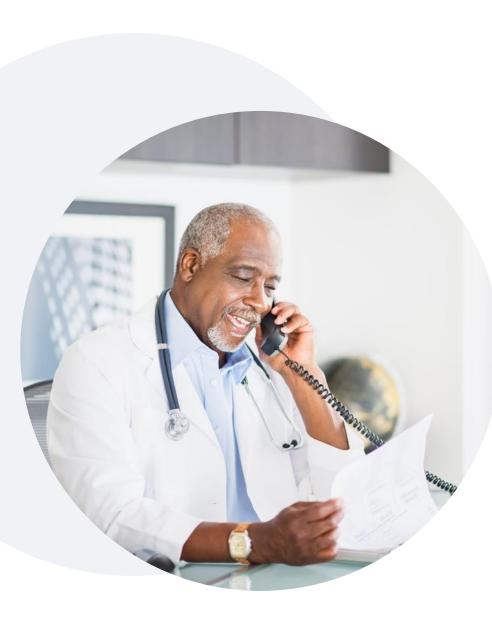

### **Special Circumstances** | Authorization Updates

### We understand that treatment plans can sometimes change.

- If updates are needed for an existing authorization, providers can contact EviCore by phone.
- Changes in treatment type or technique will require another Medical Necessity review on a new authorization. If approved, the original case will be withdrawn.
- If there is a **change in technique(s) or number of fractions** and this update is not communicated, it may impact claim payment. The billed services should align with the requested and approved treatment plan.
- If the authorization time span will not cover the entirety of the radiation therapy treatment plan, EviCore should be notified before the services are billed by the provider.

### Post-Decision Options | Commercial Members

### My case has been denied. What's next?

Your determination letter is the best immediate source of information to assess what options exist on a case that has been denied. You may also call EviCore at **866-686-2649** to speak with an agent who can provide available option(s) and instruction on how to proceed.

Alternatively, select **All Post Decisions** under the **Authorization Lookup** function on **EviCore.com** to see available options.

#### Reconsiderations

 Although EviCore <u>does not</u> offer a reconsideration option for AmeriHealth Administrators commercial members, providers can request a Clinical Consultation with an EviCore medical director to better understand the reason for denial.

#### **Appeals**

• EviCore <u>will not</u> process first-level appeals. Please refer to the denial letter for instructions.

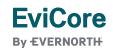

# EviCore Provider Portal

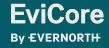

## EviCore Provider Portal | Features

### **Eligibility Lookup**

• Confirm if patient requires clinical review.

### **Clinical Certification**

• Request a clinical review for prior authorization on the portal.

#### **Prior Authorization Status Lookup**

- View and print any correspondence associated with the case.
- Search by member information OR by case number with ordering national provider identifier (NPI).
- Review post-decision options, submit appeal, and schedule a peer-to-peer.

#### **Certification Summary**

• Track recently submitted cases.

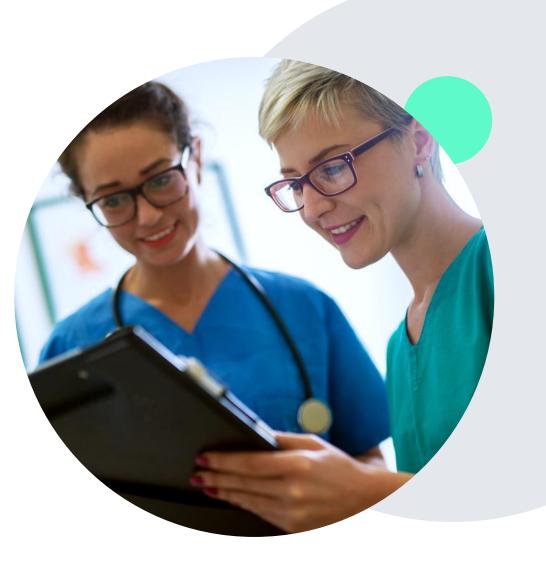

### EviCore Provider Portal | Access and Compatibility

### Most providers are already saving time submitting clinical review requests online vs. telephone.

To access resources on the EviCore Provider Portal, visit **EviCore.com/provider** 

Already a user? Log in with User ID & Password.

Don't have an account? Click Register Now.

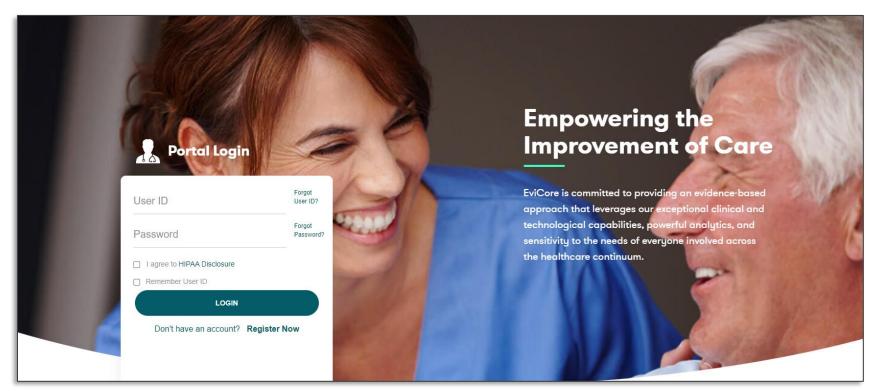

EviCore's website is compatible with **all web browsers**. If you experience issues, you may need to **disable pop-up blockers** to access the site.

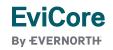

### **Creating an EviCore Provider Portal Account**

| Web Portal Preference                  |                                                                    |                                                                     |                |
|----------------------------------------|--------------------------------------------------------------------|---------------------------------------------------------------------|----------------|
| Please select the Portal that is liste | d in your provider training material. This selection determines th | he primary portal that you will using to submit cases over the web. |                |
| Default Portal*:                       | Select                                                             |                                                                     |                |
| User Information                       | CareCore National Medsolutions                                     |                                                                     |                |
| All Pre-Authorization notifications    | will be sent to the fax number and email address provided below    | v. Please make sure you provide valid information.                  |                |
| User Name":                            |                                                                    | Address*:                                                           |                |
| Email*:                                |                                                                    |                                                                     |                |
| Confirm Email*:                        |                                                                    | City*:                                                              |                |
| First Name*:                           |                                                                    | State*:                                                             | Select V Zip*: |
| Last Name*:                            |                                                                    | Office Name:                                                        |                |
|                                        |                                                                    |                                                                     |                |

- Select CareCore National as the Default Portal.
- Complete the User Information section in full and Submit Registration.
- You will immediately be sent an email with a link to create a password. Once you have created a password, you will be redirected to the login page.

# Setting Up Multi-Factor Authentication (MFA)

# To safeguard your patients' private health information (PHI), we have implemented a multi-factor authentication (MFA) process.

- After you log in, you will be prompted to register your device for MFA.
- Choose which authentication method you prefer: Email or SMS. Then, enter your email address or mobile phone number.
- Once you select **Send PIN**, a 6-digit pin will be generated and sent to your chosen device.
- After entering the provided PIN in the portal display, you will successfully be authenticated and logged in.

| ) e                     | Email 🔿 SMS                     |        |
|-------------------------|---------------------------------|--------|
| Register Em             |                                 |        |
| example@e               | evicore.com                     |        |
| Only one device         | (Email or SMS) is currently all | lowed. |
|                         |                                 |        |
| Please enter<br>Address | PIN sent to your Ema            | il     |
| PIN                     |                                 |        |
|                         |                                 |        |
|                         |                                 |        |

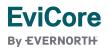

## Clinical Certification Request | Patient Eligibility Lookup

| Home                                                                                           | Certification<br>Summary | Authorization<br>Lookup    | Eligibility<br>Lookup | Clinical<br>Certification                                                                                    | Certification Requests<br>In Progress                                                                                                 |   | Practitioner<br>mmary Portal                                                                         | Resources                                                                                          | Manage<br>Your Account                          |
|------------------------------------------------------------------------------------------------|--------------------------|----------------------------|-----------------------|----------------------------------------------------------------------------------------------------|----------------------------------------------------------------------------------------------------|---|----------------------------------------------------------------------------------------------------|----------------------------------------------------------------------------------------------------|-------------------------------------------------|
| Yes ONo          On what date         Submit    Patient ID:* Date Of Birth:* Patient Last Name | did the patient receiv   | e their first dose of radi | ation treatment fo    | Requested Service<br>his procedure will be perfor<br>adiation Therapy Procedure<br>Select a Procedure by CPT | e + Diagnosis<br>med on CHANGE                                                                                                    | • | treatment<br>member's<br>treatment<br>backdated<br>treatment<br>You will th<br>member i<br>number, d | initial radia<br>The case<br>to cover si<br>planning.<br>en be askee<br>nformation<br>ate of birth | , the date of the<br>ation therapy              |
|                                                                                                |                          |                            |                       | RCBREA<br>RCCERV<br>RCCNSL<br>RCCNSN<br>RCENDO<br>RCESOP<br>RCGACA<br>dary Diagno:                           | Code (Lookup by Code or Description)  LOOKUP Please follow these steps sis Code (Lookup by Code or Description) for Radiation Therapy | • | part being diagnosis                                                                                 | treated (R                                                                                         | er type/body<br>C code) and<br>ociated with the |

LOOKUP

RCHENE RCHEPA

## Clinical Certification Request | Service Selection

| Home | Certification<br>Summary | Authorization<br>Lookup | Eligibility<br>Lookup | Clinical<br>Certification | Certification Requests<br>In Progress | MSM Practitioner<br>Perf. Summary Portal | Resources | Manage<br>Your Account |
|------|--------------------------|-------------------------|-----------------------|---------------------------|---------------------------------------|------------------------------------------|-----------|------------------------|
|------|--------------------------|-------------------------|-----------------------|---------------------------|---------------------------------------|------------------------------------------|-----------|------------------------|

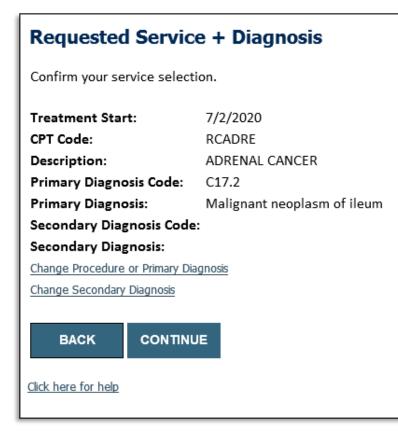

- Confirm that the correct cancer type and diagnoses have been selected
- Edit any information if needed by selecting Change Procedure or Primary Diagnosis.
- Click **CONTINUE** to confirm your selection

### Clinical Certification Request | Site Selection

| Home | Certification<br>Summary | Authorization<br>Lookup | Eligibility<br>Lookup | Clinical<br>Certification | Certification Requests<br>In Progress | MSM Practitioner<br>Perf. Summary Portal | Resources | Manage<br>Your Account |
|------|--------------------------|-------------------------|-----------------------|---------------------------|---------------------------------------|------------------------------------------|-----------|------------------------|
|------|--------------------------|-------------------------|-----------------------|---------------------------|---------------------------------------|------------------------------------------|-----------|------------------------|

| Add Site     | e of Service |                    |                                     |                                                            |                                          |                                |
|--------------|--------------|--------------------|-------------------------------------|------------------------------------------------------------|------------------------------------------|--------------------------------|
|              |              |                    | PI or TIN. Other search options are | by name plus zip or name plus city. You may search a parti | ial site name by entering some portion o | f the name and we will provide |
| NPI:<br>TIN: |              | Zip Code:<br>City: |                                     | Site Name:                                                 | O Exact match                            |                                |
|              |              |                    |                                     |                                                            | Starts with                              |                                |

- Search for the **site of service** where the procedure will be performed (for best results, search with NPI, TIN, **or** zip code).
- **Select** the specific site where the procedure will be performed.

### **Clinical Certification Request | Clinical Certification**

Certification Authorization Eligibility Clinical **Certification Requests MSM Practitioner** Manage Home Resources Summary Lookup Lookup Certification In Progress Perf. Summary Portal Your Account

#### **Proceed to Clinical Information**

You are about to enter the clinical information collection phase of the authorization process.

Once you have clicked "Continue," you will not be able to edit the Provider, Patient, or Service information entered in the previous steps. Please be sure that all I his data has been entered correctly before continuing.

In order to ensure prompt attention to your on-line request, be sure to click SUBMIT CASE before exiting the system. This final step in the on-line process is required even if you will be submitting additional information at a later time. Failure to formally submit your request by clicking the SUBMIT CASE button will cause the case record to expire with no additional correspondence from eviCore.

BACK CONTINUE

- Verify that all information is entered and correct.
- You will not have the opportunity to make changes after this point.

### Clinical Certification Request | Standard or Urgent?

| Home Certification                                                                                                    | Authorization                                                                                                    | Eligibility                                                                                                    | Clinical      | Certification Requests                      | MSM Practitioner                                                                                | Resources                                                                                                    | Manage                                                                       |
|----------------------------------------------------------------------------------------------------|----------------------------------------------------------------------------------------------------|----------------------------------------------------------------------------------------------------|---------------|---------------------------------------------|-------------------------------------------------------------------------------------------------|----------------------------------------------------------------------------------------------------|------------------------------------------------------------------------------|
| Summary                                                                                                    | Lookup                                                                                                    | Lookup                                                                                                    | Certification | In Progress                                 | Perf. Summary Portal                                                                            |                                                                                                    | Your Account                                                                 |
| Proceed to Clinical Information Urgency Indicator If the case you are submitting is found NOT to meet one standards/routine, non Urgent request. If you have cli urgent, please indicate below. In order for eviCore to process this case as clinically urge ase. If you are unable to upload clinical documentation Please indicate if any of the following criteria are true reg A delay in care could seriously jeopardize the life or he unction. A delay in care would subject the member to severe p reatment requested in the prior authorization. None of the above Clinical Upload In order for eviCore to process this case as clinically urger ase. f you are unable to upload clinical documentation at this strowse for file to upload (max size SMB, allowable extent Choose File No file chosen Choose File No file chosen Choose File No file chosen Choose File No file chosen Choose File No file chosen Choose File No file chosen Choose File No file chosen Choose File No file chosen | nical information and this request men<br>nt you must upload clinical document<br>at this time contact eviCore to process<br>arding urgency of this request :<br>alth of the patient or patient's ability t<br>ain that cannot be adequately manage<br>t you must upload clinical documental<br>time contact eviCore to process this co | ets the criteria for<br>tation relevant to this<br>is this case as urgent.<br>o regain maximum<br>d without the care or<br>tion relevant to this |               | to Clinical Information<br>outine/Standard? | <ul> <li>relevant clin</li> <li>Upload up to (.doc, .docx, or .</li> <li>Your case w</li> </ul> | est is <b>urgen</b><br>uest is subn<br>will be <b>requ</b><br>ical informa<br>o <b>FIVE</b> docu<br>pdf format; mai<br>vill only be c | nitted as<br>nitted as<br>nitted to uploa<br>tion.<br>uments.<br>x 5MB size) |

### Clinical Certification Request | Proceed to Clinical Information

- Clinical Certification questions may populate based upon the information provided in previous questions.
- Clinical worksheets/CDS online documents located on <u>www.EviCore.com</u> can be used as a guide and will help prepare the requestor for the questions that are presented
- You can save your request and finish later if needed.

**Note:** You will have until the end of the day to complete the case.

- When logged in, you can resume a saved request by going to Certification Requests in Progress.
- Once the clinical questions have been answered, click the attestation and click Submit Case.

**EviCore** 

By EVERNORTH

| ⊖Yes ⊖No                               | tases (stage M1) (i.e. to brain, lung, liver, bone)?                                                                                                    |
|----------------------------------------|----------------------------------------------------------------------------------------------------|
| Where will treatment be directed?      |                                                                                                    |
| O Bilateral breast (treated concurrent | ly)                                                                                                    |
| <ul> <li>Left breast</li> </ul>        |                                                                                                    |
| ○ Right breast                         |                                                                                                    |
| Will the patient receive concurrent c  | hemotherapy?                                                                                                    |
| ○Yes ○No                               |                                                                                                    |
| 0 What is the treatment intent?        | What is the T stage?                                                                                                    |
| O Pre-operative (neo-adjuvant)         |                                                                                                    |
| O Definitive (No surgery planned)      | What is the N stage?                                                                                                    |
| OPost-operative (adjuvant)             | <b></b>                                                                                                    |
| O Palliative (for relief of symptoms)  | I acknowledge that the clinical information submitted to support this authorization request is accurate and specific to this member, and that all information has been provided. I have no further information to provide at this time. |

### **Clinical Certification Request | Criteria Met**

| DENIAL RATIONALE                                                                                      |                                                                                                    |                                          |                            |
|----------------------------------------------------------------------------------------------------|----------------------------------------------------------------------------------------------------|------------------------------------------|----------------------------|
| Provider Name:<br>Provider Address:                                                                   | DR. MICHAEL DRIVINGLAW<br>MICH FANDURE<br>MICHAEL DR                                                                                                    | Contact:<br>Phone Number:<br>Fax Number: | <u> </u>                   |
| Patient Name:<br>Insurance Carrier:                                                                   | MULTER FRANK                                                                                                    | Patient Id:                              | 1007104000                 |
| Site Name:<br>Site Address:                                                                           | ALLENT UNDER HEATTAL<br>STREET VIENNES FRANK IN<br>ALLENT VIENNES FRANK IN                                                                                                    | Site ID:                                 | 3811770                    |
| Primary Diagnosis Code:<br>Secondary Diagnosis Code:                                                  | R68.89                                                                                                    | Description:<br>Description:             | Other general sympton      |
| Date of Service:<br>CPT Code:<br>Authorization Number:<br>Review Date:<br>Expiration Date:<br>Status: | 6/1/2020<br>RCBREA<br>5/20/2020 10:41:09 AM<br>11/16/2020                                                                                                    | Description:                             | Breast Cancer              |
|                                                                                                    | REQUESTED<br>Phase 1: Complex isodose plan25 Fractions (treatment sessions) Phase 2: Electrons/Photons5 Fractions (treatment<br>APPROVED<br>Phase 1: Complex isodose plan25 Fractions (treatment sessions) Phase 2: Electrons/Photons5 Fractions (treatment |                                          | ation dosimetry (8 x 77331 |
|                                                                                                    | DENIED<br>DENIAL RATIONALE                                                                                                    |                                          |                            |
| REQUESTED<br>Phase 1: Complex isodose plan2                                                           | 5 Fractions (treatment sessions) Phase 2: Electrons/Photons5 Fractions (treatment sessions)                                                                                                    |                                          |                            |
| APPROVED                                                                                              | 15 Fractions (treatment sessions) Phase 2: Electrons/Photons5 Fractions (treatment sessions) As Medically Necessary: Spec                                                                                                    | cial radiation dosimetry (8 x 77331)     |                            |
| DENIED                                                                                                |                                                                                                    |                                          |                            |
| Phase 1: Complex isodose plan2<br>APPROVED<br>Phase 1: Complex isodose plan2                          | 15 Fractions (treatment sessions) Phase 2: Electrons/Photons5 Fractions (treatment sessions)<br>15 Fractions (treatment sessions) Phase 2: Electrons/Photons5 Fractions (treatment sessions) As Medically Necessary: Spec                                   | cial radiation dosimetry (8 x 77331)     |                            |

**EviCore** 

**By EVERNORTH** 

- If your request is authorized during the initial submission, you can print the summary of the request for your records.
- Review the details of the request and select CONTINUE.

and signs

### Clinical Certification Request | Criteria Not Met

#### Summary of Your Request

Please review the details of your request below and if everything looks correct click CONTINUE

| Your case has been sent to clinical review. You will be | notified via fax within 2 business days if additional clinical information is                                     | needed. If you wish to speak with Car          | eCore at anytime, please call 1-855-252-1        |
|---------------------------------------------------------|----------------------------------------------------------------------------------------------------|------------------------------------------------|--------------------------------------------------|
| Provider Name:<br>Provider Address:                     |                                                                                                    | Contact:<br>Phone Number:<br>Fax Number:       |                                                  |
| Patient Name:<br>Insurance Carrier:                     |                                                                                                    | Patient ld:                                    |                                                  |
| Site Name:<br>Site Address:                             |                                                                                                    | Site ID:                                       | 007BHO                                           |
| Primary Diagnosis Code:<br>Secondary Diagnosis Code:    | C14.0                                                                                                    | Description:<br>Description:                   | Malignant neoplasm of pharynx, unspecified       |
| Date of Service:<br>CPT Code:<br>Case Number:           | 7/3/2020<br>RCBONE                                                                                                | Description:                                   | Bone Metastases                                  |
| Review Date:<br>Expiration Date:<br>Status:             | 7/1/2020 3:40:12 PM<br>N/A<br>Your case has been sent to clinical review. You will be notified via fax within 2 b | usiness days if additional clinical informatic | on is needed. If you wish to speak with CareCore |
| CANCEL PRINT CONTINUE                                   |                                                                                                    |                                                |                                                  |

- If your request cannot be immediately approved during the initial submission, you will get a summary stating the case has been sent to clinical review, where any free text notes and/or uploaded clinical information will be reviewed for medical necessity.
- You can print the summary of the request for your records, then click **CONTINUE**.

## Clinical Certification Request | Criteria Not Met

### Submitting additional clinical information

#### **Proceed to Clinical Information**

FviCore

By EVERNORTH

The clinical information provided may not be sufficient to establish medical necessity for the requested procedure.

<sup>①</sup> Do you have any additional clinical information that you would like to add to the case? (Max 1000 characters).\*

| ſ | - Clinical Upload                                                                                       |
|---|----------------------------------------------------------------------------------------------------|
| l | Please upload any additional clinical information that justifies the medical necessity of this request. |
| l | Browse for file to upload (max size 5MB, allowable extensions .DOC,.DOCX,.PDF,.PNG):                    |
| l | Choose File Test clinical.docx                                                                          |
| l | Choose File No file chosen                                                                              |
| l | Choose File No file chosen                                                                              |
| l | Choose File No file chosen                                                                              |
| l | Choose File No file chosen                                                                              |
|   |                                                                                                    |
|   | UPLOAD SKIP UPLOAD                                                                                      |
|   | UPLOAD SKIP UPLOAD                                                                                      |

- If the pathway questions do not lead to immediate approval, you will be asked if additional clinical information can be included.
- Enter **additional notes** in the free text space provided only when necessary.
- Upload up to **five documents** (.doc, .docx, or .pdf format; max 5MB size)
- When finished, **SUBMIT CASE** for review.
- Clinical cannot be uploaded for cases that have reached a final status. (Approved, Denied, Partially Approved Withdrawn, or Expired)

I acknowledge that the clinical information submitted to support this authorization request is accurate and specific to this member, and that all information has been provided. I have no further information to provide at this time.

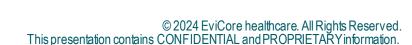

### Clinical Certification Request | Case Submission Success

- After clicking continue on the case summary screen, you will see a Success screen.
- You can **PRINT** the summary of the request for your records, then select **CONTINUE**.
- From here, you can start a new request, return to the main menu, or resume an in-progress request.

#### Success

Thank you for submitting a request for clinical certification. Would you like to:

- Return to the main menu
- Start a new request
- Resume an in-progress request

You can also start a new request using some of the same information.

Start a new request using the same:

○ Program (Radiation Therapy Management Program)

○ Provider

O Program and Provider (Radiation Therapy Management Program and

O Program and Health Plan (Radiation Therapy Management Program and

| GO     |       |
|--------|-------|
|        | _     |
| CANCEL | PRINT |

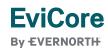

### Provider Portal Demo | Radiation Oncology

The EviCore online portal is the quickest, most efficient way to request prior authorization and check authorization status.

> Click HERE to view a video demo (2 min)

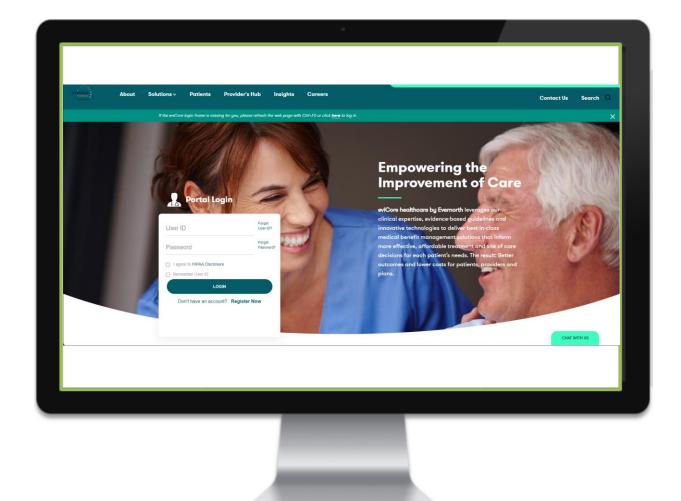

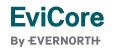

© 2024 EviCore healthcare. All Rights Reserved. This presentation contains CONFIDENTIAL and PROPRIETARY information.

# CareCore National Portal Features

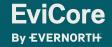

### **Provider Portal | Feature Access**

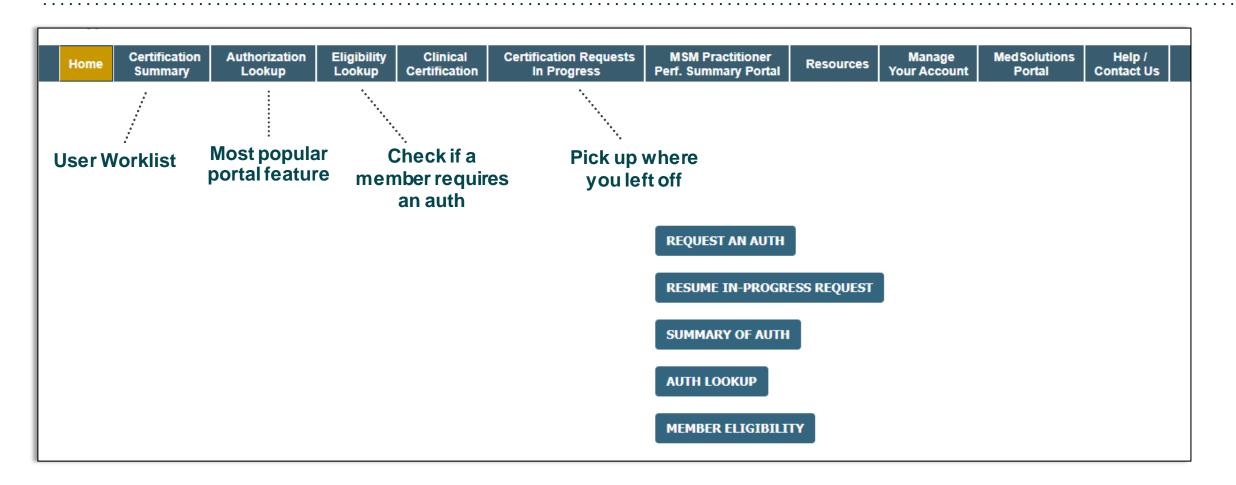

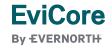

## Certification Summary | User Worklist

| Home                               |                   | horization<br>ookup | Eligibility<br>Lookup | Clinical<br>Certification | Certification Requests<br>In Progress | MSM Practitioner<br>Perf. Summary Portal | Resources | Manage<br>Your Account | Med Solutions<br>Portal | Help /<br>Contact Us |                |
|------------------------------------|-------------------|---------------------|-----------------------|---------------------------|---------------------------------------|------------------------------------------|-----------|------------------------|-------------------------|----------------------|----------------|
| Thursday, January 25, 2024 8:20 AM |                   |                     |                       |                           |                                       |                                          |           |                        |                         |                      |                |
| Certification Summary              |                   |                     |                       |                           |                                       |                                          |           |                        |                         |                      |                |
| Search For:                        | All Other Program | S                   |                       | ~                         |                                       |                                          |           |                        |                         |                      |                |
| Search 🔍 🧠 🚍                       |                   |                     |                       |                           |                                       |                                          |           |                        |                         |                      |                |
|                                    |                   |                     |                       |                           |                                       |                                          |           |                        |                         |                      |                |
|                                    |                   |                     |                       |                           |                                       |                                          |           |                        |                         |                      |                |
| Autho                              | orization Number  | Case Number         | Member                | r Last Name               | Ordering Provider Last Name           | Ordering Provider<br>NPI                 | Status    | Case Initiatio<br>Date | n Procedure Code        | Servi                | ce Description |
|                                    | ×                 | ×                   |                       | ×                         |                                       | ×                                        |           |                        | ×                       |                      |                |
| I d <<   Page 1 of 0   ▶> ▶1 10 ♥  |                   |                     |                       |                           |                                       |                                          |           |                        |                         |                      |                |

- Certification Summary tab allows you to track recently submitted cases.
- The worklist can also be filtered.

### Authorization Lookup | Popular Tool

|                              | ertification<br>Summary | Authorization<br>Lookup | Eligibility<br>Lookup | Clinical<br>Certification             | Certification Requests<br>In Progress | MSM Practitioner<br>Perf. Summary Portal        | Resources | Manage<br>Your Account | Med Solutions<br>Portal | Help /<br>Contact Us                      |  |
|------------------------------|-------------------------|-------------------------|-----------------------|---------------------------------------|---------------------------------------|-------------------------------------------------|-----------|------------------------|-------------------------|-------------------------------------------|--|
| Thursday, January            | y 25, 2024 8:2          | 7 AM                    |                       |                                       |                                       |                                                 |           |                        |                         |                                           |  |
| Authorizati                  | ion Looku               | ıр                      |                       |                                       |                                       |                                                 |           |                        |                         |                                           |  |
| Search by Member Information |                         |                         |                       | ○ Search by Authorization Number/ NPI |                                       | OnePA: Prior Authorization Portal for Providers |           |                        | lers O                  | <u>Search by Claim Number/Health plan</u> |  |
| Required Fields              |                         |                         |                       |                                       |                                       |                                                 |           |                        |                         |                                           |  |
| Healthplan:                  |                         |                         |                       | ~                                     |                                       |                                                 |           |                        |                         |                                           |  |
|                              |                         |                         |                       |                                       |                                       |                                                 |           |                        |                         |                                           |  |
| PRINT                        |                         |                         |                       |                                       |                                       |                                                 |           |                        |                         |                                           |  |
| Click here for help          |                         |                         |                       |                                       |                                       |                                                 |           |                        |                         |                                           |  |

- You can lookup an authorization case status on the portal.
- Search by member information **OR**
- Search by authorization number with ordering NPI.
- Initiate appeals and/or schedule Peer-to-Peer calls.
- View and print any correspondence.

# **Provider Resources**

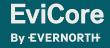

## **Contact EviCore's Dedicated Teams**

### **Client and Provider Services**

For eligibility issues (member or provider not found in system) or transactional authorization related issues requiring research.

- Email: ClientServices@EviCore.com
- Phone: **800-646-0418** (option 4).

### Web-Based Services and Portal Support

- Live chat
- Email: Portal.Support@EviCore.com
- Phone: 800-646-0418 (option 2)

#### **Provider Engagement**

Regional team that works directly with the provider community. **Provider Engagement Manager Territory List** 

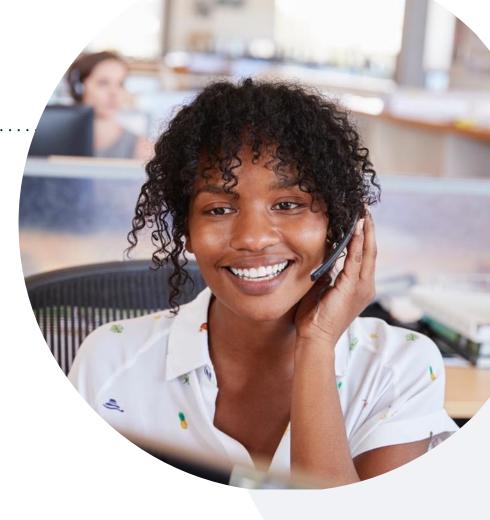

#### **Call Center/Intake Center**

Call **866-686-2649.** Representatives are available from 7 a.m. to 7 p.m. local time.

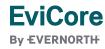

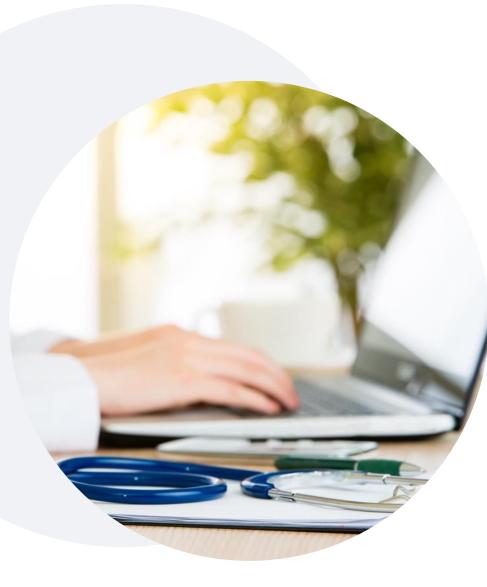

# **Provider Resources at EviCore.com**

EviCore maintains provider resource pages that contain health-planspecific and solution-specific educational material to assist providers and their staff on a daily basis. This page will include:

- Frequently asked questions
- Quick reference guides
- Provider training
- CPT code list

To access these helpful resources, visit:

https://www.evicore.com/resources/healthplan/amerihealth-administrators

EviCore also maintains online resources <u>not</u> specific to health plans, such as guidelines and our required clinical information checklist.

To access these helpful resources, visit EviCore's **Provider's Hub**.

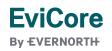

# **Ongoing Provider Portal Training**

# The EviCore Portal Team offers general portal training, twice a week, every week.

All online orientation sessions are free of charge and will last approximately one hour. Advance registration is required, so follow the instructions below to sign up: **How To Register:** 

1. Go to http://EviCore.webex.com/

**FviCore** 

**By EVERNORTH** 

- 2. Click on the "hamburger" menu on the far left hand side (below the EviCore logo), then choose **Webex Training**.
- 3. On the **Live Sessions** screen, click the **Upcoming** tab. In the search box above the tabs, type: **EviCore Portal Training**.
- 4. Choose the date and time for the session you would like to attend, and click the **Register** link beside it. (You will need to register separately for each session.)
- 5. Complete the required information and click the **Register** button.

Immediately after registering, you will receive an e-mail containing the toll-free phone number, meeting number, conference password, and a link to the web portion of the conference. <u>Please keep the registration e-mail</u> so you will have the Web conference information for the session in which you will be participating.

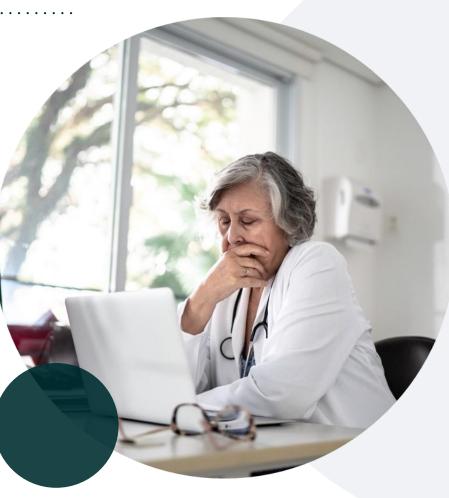

## **Provider Resource Review Forum**

# The EviCore website contains multiple tools and resources to assist providers and their staff during the prior authorization process.

We invite you to attend a **Provider Resource Review Forum** to learn how to navigate **EviCore.com** and understand all the resources available on the Provider's Hub.

### Learn how to access:

- EviCore's evidence-based clinical guidelines
- Clinical worksheets
- Existing prior authorization request status information
- Search for contact information
- Podcasts & insights
- Training resources

**FviCore** 

By EVERNORTH

### **Register for a Provider Resource Review Forum:**

Provider's Hub > Scroll down to EviCore Provider Orientation Session Registrations > Upcoming

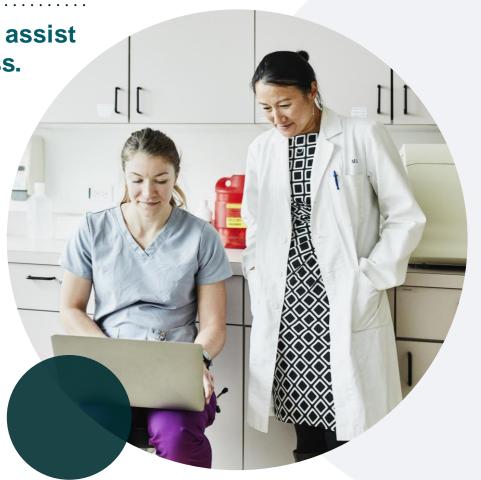

## **EviCore's Provider Newsletter**

## Stay up to date with our free provider newsletter!

### To subscribe:

- Visit **EviCore.com**.
- Scroll down to the section titled Stay Updated With Our Provider Newsletter.
- Enter a valid email address.

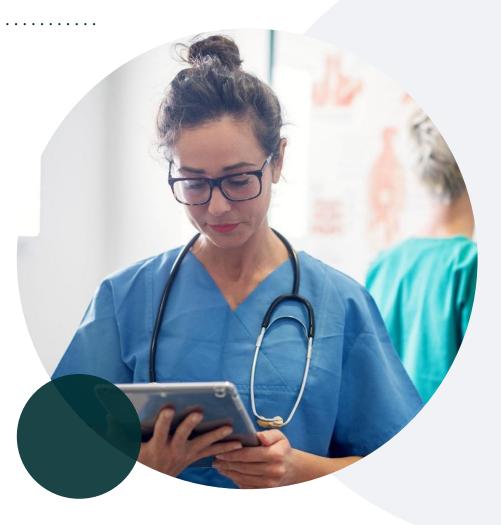

# Thank You

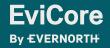

© 2024 EviCore healthcare. All Rights Reserved. This presentation contains CONFIDENTIAL and PROPRIETARY information.

# Appendix

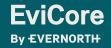

© 2024 EviCore healthcare. All Rights Reserved. This presentation contains CONFIDENTIAL and PROPRIETARY information.

# Peer-to-Peer (P2P) Scheduling Tool

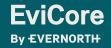

© 2024 EviCore healthcare. All Rights Reserved. This presentation contains CONFIDENTIAL and PROPRIETARY information.

- Log into your account at <u>www.EviCore.com</u>
- Perform Authorization Lookup to determine the status of your request.
- Click on the P2P Availability button to determine if your case is eligible for a Peer-to-Peer conversation:

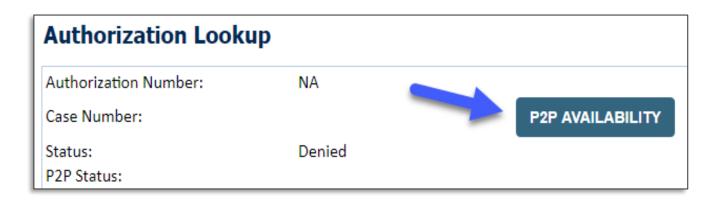

 If your case is eligible for a Peer-to-Peer conversation, a link will display allowing you to proceed to scheduling without any additional messaging.

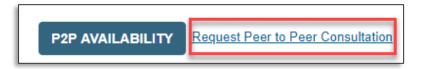

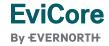

Pay attention to any messaging that displays. In some instances, a Peer-to-Peer conversation is allowed, but the case decision cannot be changed. When this happens, you can still request a Consultative Only Peer-to-Peer. You may also click on the All Post Decision Options button to learn what other action may be taken.

| Authorization Look                    | ib .                                                                                                    |                                   |
|---------------------------------------|----------------------------------------------------------------------------------------------------|-----------------------------------|
| Authorization Number:<br>Case Number: | NA                                                                                                    | Request Peer to Peer Consultation |
| Status:                               | Denied 🗸 🗸                                                                                                    |                                   |
| P2P Eligibility Result:               | Post-decision options for this case have been exhausted or are not delegated to eviCore. You may continue to<br>schedule a Peer to Peer discussion for this case but it will be considered consultative only and the original decision<br>cannot be modified. |                                   |
| P2P Status:                           |                                                                                                    |                                   |
| ALL POST DECISION OPTIC               |                                                                                                    |                                   |

Once the Request Peer-to-Peer Consultation link is selected, you will be transferred to our scheduling software via a new browser window.

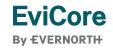

| Case Info                                  | Questions        | Schedule                    | Confirmation                        |
|--------------------------------------------|------------------|-----------------------------|-------------------------------------|
| New P2P Reque                              | est              |                             | evicore<br>healthcore<br>P2P Portal |
| Case Reference Numb<br>Member Date of Birl |                  | Il auto-populate from prior | lookup                              |
| _                                          | + Add Another Ca | Sê                          |                                     |
|                                            |                  |                             | Lookup Cases >                      |

- Upon first login, you will be asked to confirm your default time zone.
- You will be presented with the case number and member date of birth (DOB) for the case you just looked up.
- You can add another case for the same Peer-to-Peer appointment request by selecting Add Another Case.
- To proceed, select Lookup Cases.

**EviCore** 

**By EVERNORTH** 

 You will receive a confirmation screen with member and case information, including the Level of Review for the case in question.
 Click Continue to proceed.

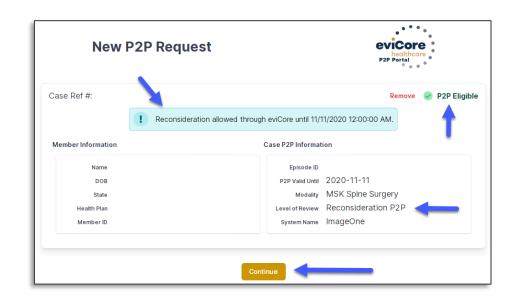

| case Info                        |                 | Questions Please indicate your availability |                  |                   |                                                                                                    |             |            |            |            |            |            |            |  |
|----------------------------------|-----------------|---------------------------------------------|------------------|-------------------|----------------------------------------------------------------------------------------------------|-------------|------------|------------|------------|------------|------------|------------|--|
| 1st Case                         | Preferre        |                                             | r ar an abh      | .,                |                                                                                                    |             |            |            |            |            |            |            |  |
| Case #                           | м               | Mon                                         |                  | es                | W                                                                                                    | ed          |            | Thurs      |            |            | Fri        |            |  |
| Episode ID                       |                 | ×                                           |                  | /                 | <ul> <li>Image: A second second s</li></ul> |             |            | ~          |            | ×          |            |            |  |
| lember Name                      |                 |                                             |                  |                   |                                                                                                    |             |            |            |            |            |            |            |  |
| Member DOB                       | Preferre        | d Times                                     |                  |                   |                                                                                                    |             |            |            |            |            |            |            |  |
| ember State                      |                 |                                             |                  |                   |                                                                                                    |             |            | A          | fternoo    | n          |            |            |  |
| Health Plan                      | 7:00 to<br>8:00 | 8:00 to<br>9:00                             | 9:00 to<br>10:00 | 10:00 to<br>11:00 | 11:00 to<br>12:00                                                                                                    | 12:00<br>to | 1:00<br>to | 2:00<br>to | 3:00<br>to | 4:00<br>to | 5:00<br>to | 6:00<br>to |  |
| Member ID                        | × .             | ~                                           | ~                | ~                 | ~                                                                                                    | 1:00        | 2:00       | 3:00       | 4:00       | 5:00       | 6:00       | 7:00       |  |
| Case Type MSK Spine Surgery      |                 |                                             |                  |                   |                                                                                                    | × .         | ×.         | ×.         | ×.         | ×.         | ×.         | ×.         |  |
| el of Review Reconsideration P2P | Time Zo         | ne                                          |                  |                   |                                                                                                    |             |            |            |            |            |            |            |  |
|                                  | US/Eas          | tern                                        |                  |                   |                                                                                                    |             |            |            |            |            |            | $\sim$     |  |
|                                  |                 |                                             |                  |                   |                                                                                                    |             |            |            |            |            |            |            |  |
|                                  |                 |                                             |                  |                   |                                                                                                    |             |            |            |            |            |            |            |  |
|                                  |                 |                                             |                  |                   |                                                                                                    |             |            |            |            |            | Contin     | Je >       |  |

 You will be prompted to identify your preferred days and times for a Peer-to-Peer conversation. All opportunities will automatically present. Click on any green check mark to deselect the option and then click Continue.  You will be prompted with a list of EviCore physicians/reviewers and appointment options per your availability. Select any of the listed appointment times to continue.

| ← Prev Week                               | 5/18/2020 - 5/24/2020 (Upcoming week) |                            |                            |                         |                         |                                          |  |  |  |
|-------------------------------------------|---------------------------------------|----------------------------|----------------------------|-------------------------|-------------------------|------------------------------------------|--|--|--|
|                                           |                                       |                            |                            |                         |                         | 1st Priority by Sk                       |  |  |  |
| <b>Mon</b> 5/18/20                        | Tue 5/19/20                           | Wed 5/20/20                | Thu 5/21/20                | Fri 5/22/20             | Sat 5/23/20             | Sun 5/24/20                              |  |  |  |
| 6:15 pm EDT                               | -                                     | -                          | -                          | -                       | -                       | -                                        |  |  |  |
| 6:30 pm EDT                               |                                       |                            |                            |                         |                         |                                          |  |  |  |
| 6:45 pm EDT                               |                                       |                            |                            |                         |                         |                                          |  |  |  |
|                                           |                                       |                            |                            |                         |                         |                                          |  |  |  |
|                                           |                                       |                            |                            |                         |                         | 1st Priority by Sk                       |  |  |  |
| <b>B</b><br>Mon 5/18/20                   | <b>Tue</b> 5/19/20                    | <b>Wed</b> 5/20/20         | <b>Thu</b> 5/21/20         | <b>Fri</b> 5/22/20      | <b>Sat</b> 5/23/20      | <b>1st Priority by Sk</b><br>Sun 5/24/20 |  |  |  |
|                                           | Tue 5/19/20<br>2:00 pm EDT            | Wed 5/20/20<br>4:15 pm EDT | Thu 5/21/20<br>3:15 pm EDT | Fri 5/22/20             | <b>Sat</b> 5/23/20      |                                          |  |  |  |
| Mon 5/18/20                               |                                       |                            |                            | Fri 5/22/20<br>-        | <b>Sat</b> 5/23/20<br>- |                                          |  |  |  |
| Mon 5/18/20<br>3:30 pm EDT                | 2:00 pm EDT                           | 4:15 pm EDT                | 3:15 pm EDT                | <b>Fri</b> 5/22/20<br>- | <b>Sat</b> 5/23/20<br>- |                                          |  |  |  |
| Mon 5/18/20<br>3:30 pm EDT<br>3:45 pm EDT | 2:00 pm EDT<br>2:15 pm EDT            | 4:15 pm EDT<br>4:30 pm EDT | 3:15 pm EDT<br>3:30 pm EDT | Fri 5/22/20<br>-        | Sat 5/23/20<br>–        |                                          |  |  |  |

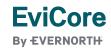

### **Confirm Contact Details**

**FviCore** 

By EVERNORTH

 Contact person name and email address will auto-populate per your user credentials.

| Case Info                                | Questions                | Schedule  | Confirmation |              |
|------------------------------------------|--------------------------|-----------|--------------|--------------|
| P2P Info                                 | P2P Contact D            | etails    |              |              |
| Date 🗎 Mon 5/18/20<br>Time 🕐 6:30 pm EDT | Name of Provider Reque   | sting P2P |              |              |
| Reviewing Provider 💼                     | Contact Person Name      |           |              |              |
| Case Info                                | Office Manager John De   | ce        |              |              |
| 1st Case<br><sub>Case #</sub>            | Contact Person Locatio   | n<br>¢    |              |              |
| Episode ID                               | Phone Number for P2P     |           |              | Phone Ext.   |
| Member Name                              | 2 (555) 555-5555 🚽       |           |              | 12345        |
| Member DOB<br>Member State               | Alternate Phone          |           |              | Phone Ext.   |
| Health Plan                              | 🤳 (xxx) xxx-xxxx         |           |              | 🥒 Phone Ext. |
| Member ID<br>сазе туре MSK Spine Surgery | Requesting Provider Em   | ail       |              |              |
| Level of Review Reconsideration P2P      | droffice@internet.com    |           |              |              |
|                                          | Contact Instructions     |           |              |              |
|                                          | Select option 4, ask for | Dr. Doe   | -            |              |
|                                          |                          |           |              | Submit >     |

- Be sure to update the following fields so that we can reach the right person for the Peer-to-Peer appointment:
  - Name of Provider Requesting P2P
  - Phone Number for P2P
  - Contact Instructions
- Click submit to schedule appointment. You will be presented with a summary page containing the details of your scheduled appointment.

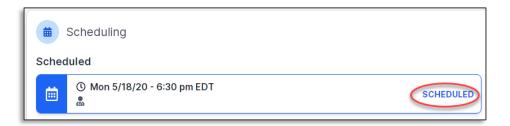

# **Canceling or Rescheduling a Peer-to-Peer Appointment**

## To cancel or reschedule an appointment:

- Access the scheduling software per the instructions above.
- Go to My P2P Requests on the left pane navigation.
- Select the request you would like to modify from the list of available appointments.
- Once opened, click on the schedule link; an appointment window will open.
- Click on the Actions drop-down and choose the appropriate action.
  - If choosing to reschedule, you will have the opportunity to select a new date or time as you did initially.
  - If choosing to cancel, you will be prompted to enter a cancellation reason.
- Close browser once done.

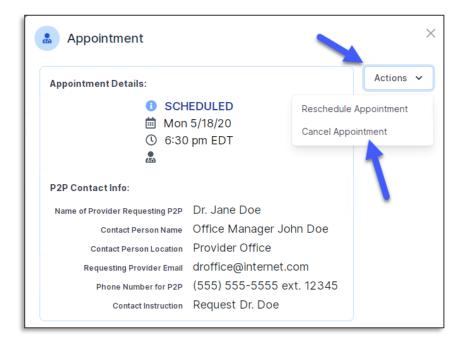

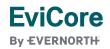